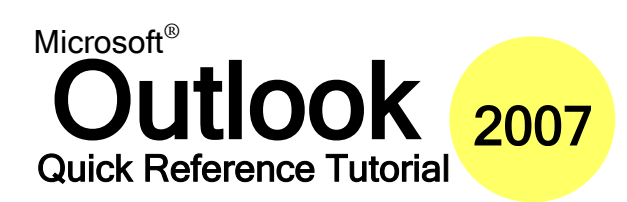

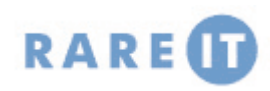

## **The Standard Toolbar (Mail) The Outlook Interface**

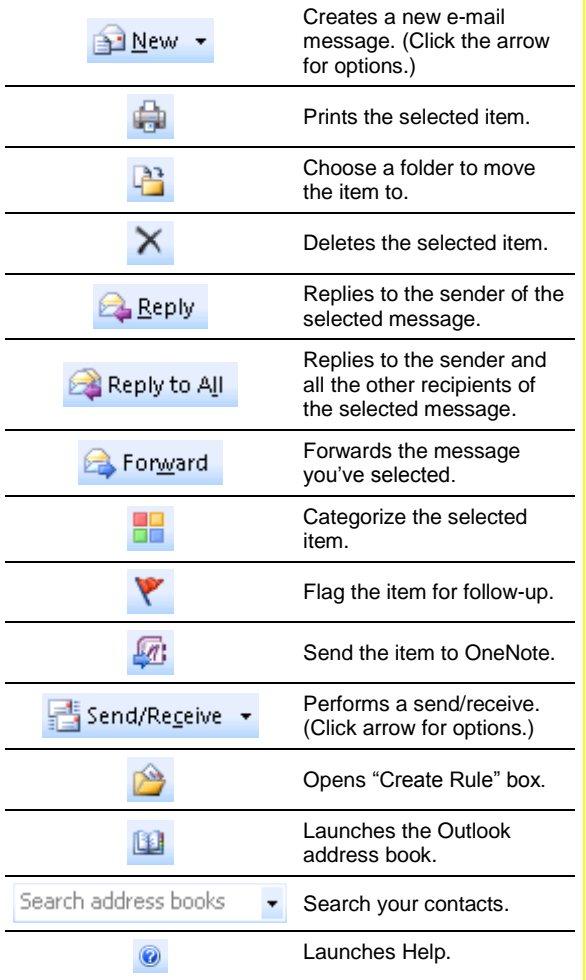

# **Keyboard Shortcuts**

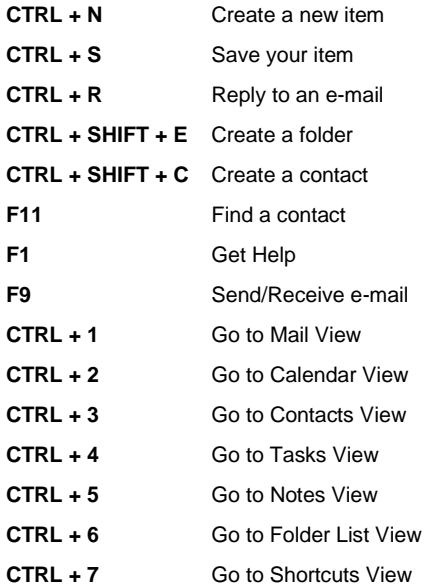

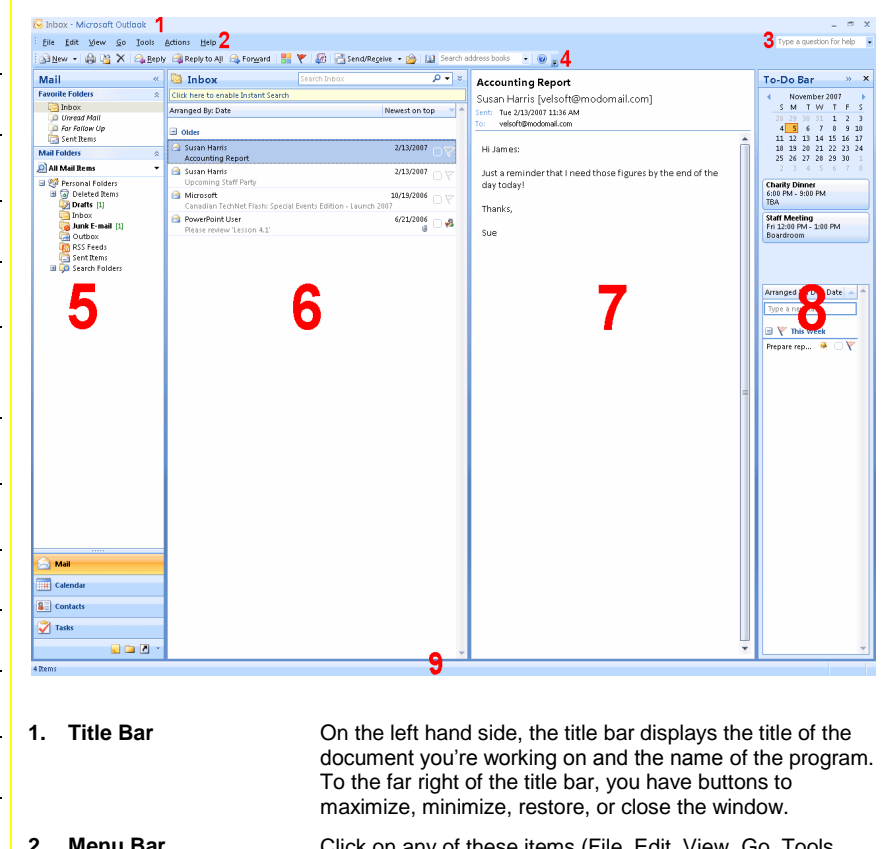

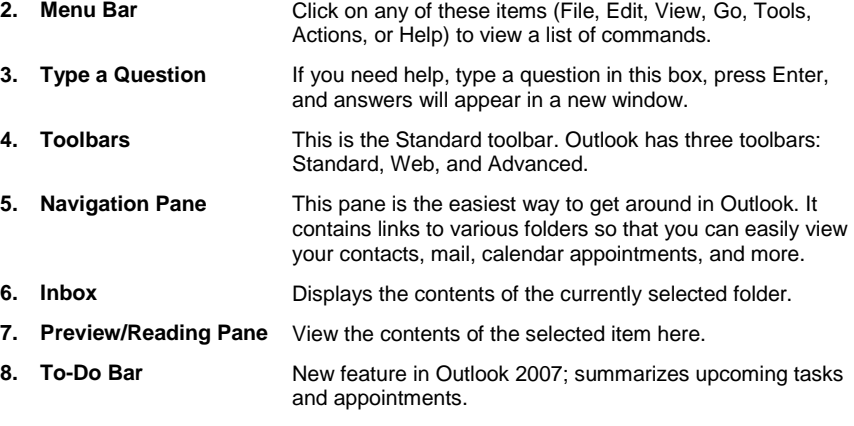

**9. Status Bar** Displays item count for the current folder.

## **Why the Two Interfaces?**

You will see two interfaces when using Outlook 2007. When viewing items, you will see the traditional Office interface with menus and toolbars. When creating items, you will see the new Office interface with ribbons and chunks.

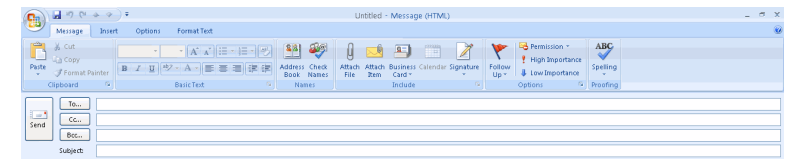

### **Using The New Interface**

The new interface is made up of a system of ribbons and chunks. Click a tab to see the related commands. For example, if we wanted to insert an item into our message, we would click the Insert ribbon.

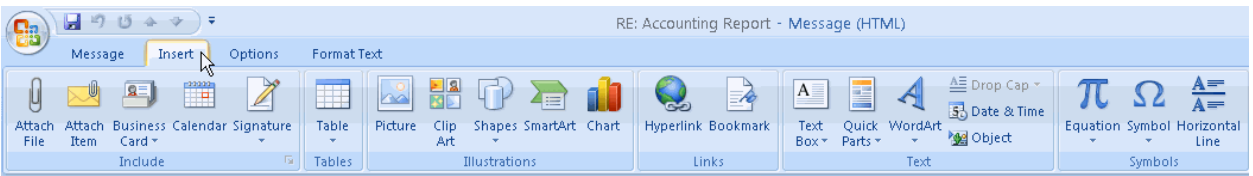

Each ribbon is composed of different chunks, each with related items.

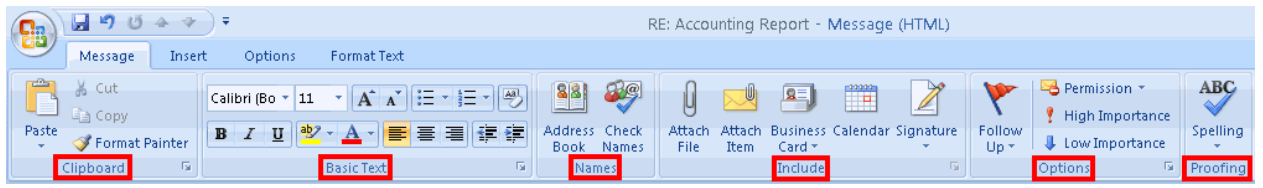

Some chunks will have a small button in their bottom right hand corner. Clicking this button will open a dialogue box with more features related to the chunk. In this example, clicking the small arrow opens the Font dialogue.

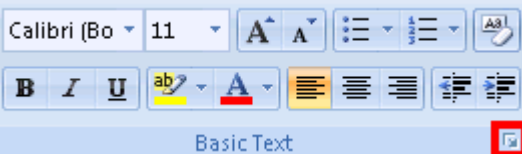

To minimize the ribbon and just display the tabs, click the arrow next to the Quick Access toolbar (circled in red in the image on the right) and click Minimize the Ribbon. Now, each ribbon will expand when you click the tab. When you click back in the editing window, the ribbon will minimize again.

# **Creating an Attachment Attachment Tips**

- 1) Open a new e-mail message.
- 2) Click the paperclip icon on the standard toolbar, or click the Insert ribbon and click Attach File.
- 3) Pick the file you want to attach and click Insert.

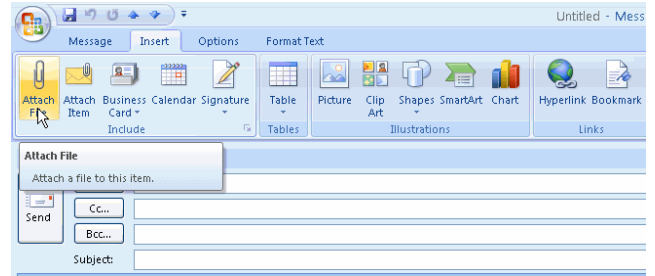

- Check the size of your file. If it is too large, some people might not want to receive it, or it might not send at all.

Insert

 $\overline{\ast}$ 

Options

Format Text

- Make sure your file doesn't have any viruses in it.

日りじ

Message

- Title your attachment properly.
- Try to send files that can be opened by common programs.
- Outlook will block certain kinds of files that can be harmful, like executable (.exe) files.
- Right-click an attached file to modify it.

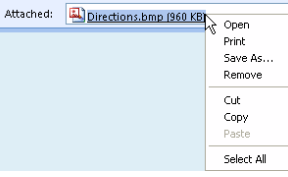

### **Outlook Today Customization Options**

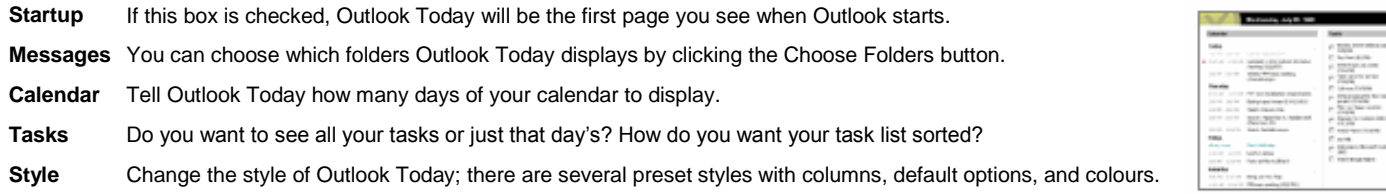